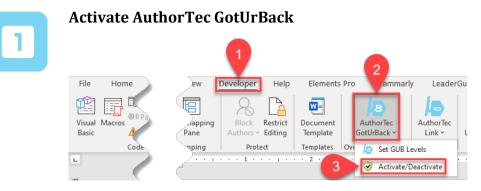

- 1. Click **Developer** on the Word Ribbon
- 2. Click on AuthorTec GotUrBack
- Select Activate / Deactivate from the drop down menu

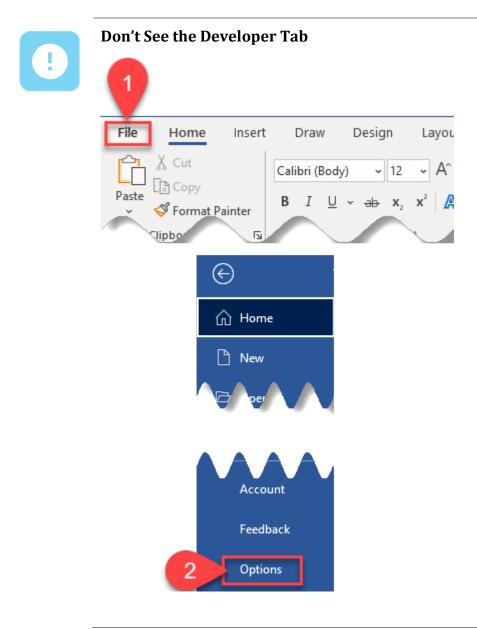

- 1. Click **File** on the Word Ribbon
- 2. Select **Options** from the bottom of the left hand panel that appears

#### **The Word Options Dialog Box Opens**

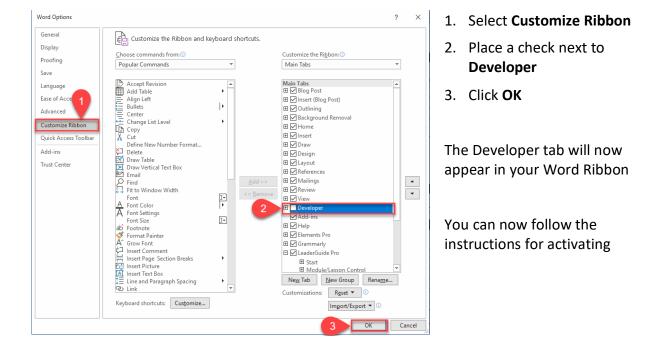

### **Activation Wizard** GREAT CIRCLE LEARNING LICENSE WIZARD $\otimes$ 1. Click Activate your License AuthorTec Got-Ur-Back This wizard guides you through the steps required to activate your license. No license key was found on your system. $(\mathbf{x})$ You are running version: 3.0.1.2 3.0.1.2 The latest version is: <u>EULA</u> GREA CIRCLE

#### **Complete User Registration**

| GREAT CIRCLE | LEARNING LICENSE WIZARD                                   | $ \otimes$    |
|--------------|-----------------------------------------------------------|---------------|
| )            | <b>2</b> User Registration                                |               |
|              | Enter your contact information below to register your lic | ense.         |
|              | Full Name:                                                |               |
|              | Email:                                                    | 0             |
|              | Company:                                                  | <b>9</b>      |
|              | Phone:                                                    |               |
|              | Country:                                                  |               |
|              | Proxy Settings                                            | Register      |
|              |                                                           |               |
| EULA         |                                                           |               |
| GPEAT        |                                                           |               |
|              | Buy Now                                                   | < Back Cancel |

- 1. Fill Out Prompts
- 2. Click Register

#### **The User Registration Page Updates**

| GREAT CIRCLE LEARNING LICENSE WIZARD                                                                            | $ \otimes$ | 1. | Click Next |
|----------------------------------------------------------------------------------------------------|------------|----|------------|
| User Registration                                                                                               |            |    |            |
| Enter your contact information below to register your license.                                                  |            |    |            |
| Full Name:                                                                                                    |            |    |            |
| Email: @com                                                                                                    |            |    |            |
| Company:                                                                                                    |            |    |            |
| Phone:                                                                                                    |            |    |            |
| Country: United States •                                                                                        |            |    |            |
| Proxy Settings Register                                                                                         |            |    |            |
| License information was emailed to: @com                                                                        | Note       |    |            |
| EULA                                                                                                    | 1          |    |            |
| GREAT<br>CIRCLE<br>Buy Now < Back N                                                                             | ext >      |    |            |
| The license key for the free trial is emailed at the time to the email address entered on the User Registration |            |    |            |

panel.

## Activation Code Email

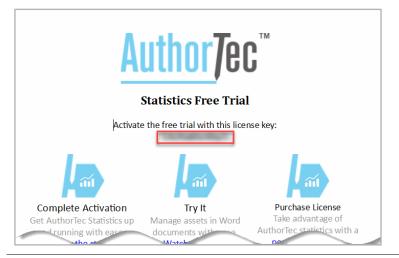

1. Open email and copy free trial license key

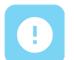

#### If You Don't Receive the Email

- 1. Check your spam and junk email boxes
- 2. Contact Us

(239) 389-2000

help@greatcirclelearning.com

# If you receive a message about an error contacting the license server:

Please ask your IT group to Whitelist this secure URL: https://qlm1.net/gclearning/qlmlicenseserver/qlmservice.asmx

#### Go Back to Activation Wizard

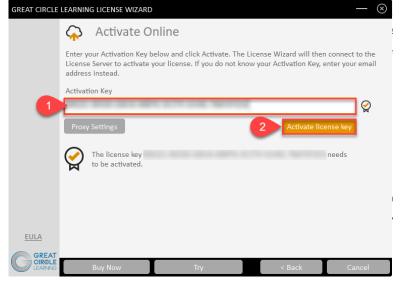

- 1. Paste in Activation Key from the email
- 2. Click Activate License Key

1. Click Finish

#### The Activation Wizard Dialog Box Will Update

| GREAT CIRCLE | LEARNING LICENSE WIZARD                                                                                                    | $ \otimes$ |  |
|--------------|----------------------------------------------------------------------------------------------------|------------|--|
|              | Activate Online                                                                                                    | ł          |  |
|              | Enter your Activation Key below and click Activate. The License Wizard will then connect to the<br>License Server to activate your license. If you do not know your Activation Key, enter your email<br>address instead. |            |  |
|              | Activation Key                                                                                                    |            |  |
|              | NOT THE OWNERS OF THE RESIDE                                                                                                    | $\bigcirc$ |  |
|              | Proxy Settings Activate license key                                                                                                    |            |  |
|              | Your license is activated.<br>Thank you for using AuthorTec Resize!<br>Your license expires on 5/27/2021.                                                                                                    |            |  |
| EULA         |                                                                                                    |            |  |
|              | Buy Now Try < Back Fin                                                                                                    | nish       |  |
| Autl         | The dialog box will update and show the horTec tool is activated and provide the date v                                                                                                    | vhen       |  |

the license expires

#### Activation Wizard Will Open One Last Dialog Box

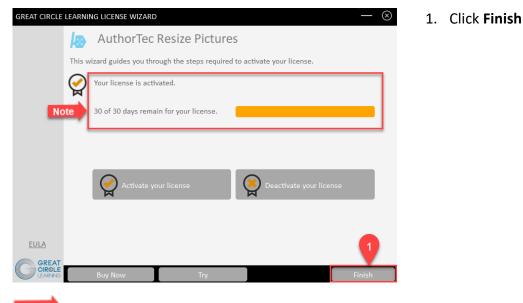

Note This displays how many days are left on your activated license

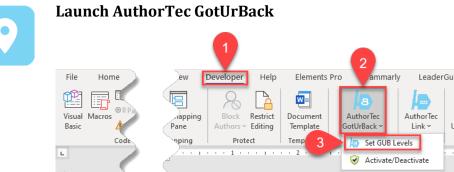

- 1. Click **Developer** on the Word Ribbon
- 2. Click the icon AuthorTec GotUrBack
- 3. Select Set GUB Levels

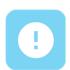

#### Need Help?

Feel free to reach out with any questions.

(239) 389 - 2000

Or email us at:

info@greatcirclelearning.com